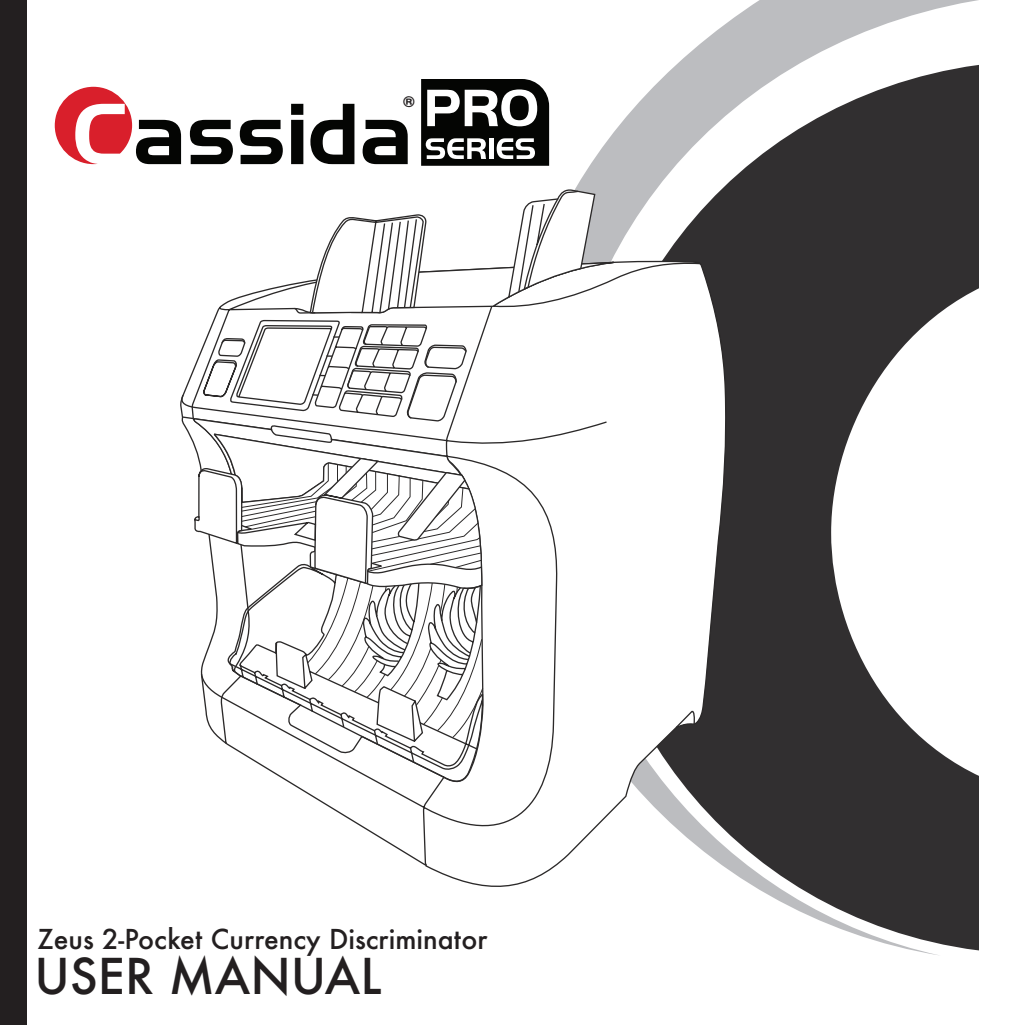

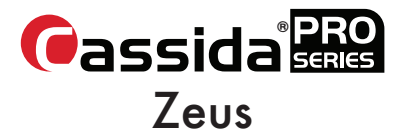

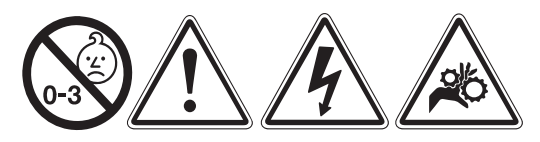

**Battery Warning:** (1) Keep out of the reach of children. Swallowing may lead to serious injury or death in as little as 2 hours due to chemical bums and potential perforation of the esophagus. Immediately see doctor; have doctor phone (202) 625-3333. Keep in original package until ready to use. Dispose of used batteries immediately. (2) Risk of injury due to fire, explosion or leakage. Do not disassemble, charge, crush or expose to fire or high temperatures. California Only: Perchlorate material - special handling may apply.

**California Proposition 65 Warning:** This product contains chemicals known to the State of California to cause cancer and birth defects or other reproductive harm.

**Warning:** Moving parts present. May cause serious injury to hands or fingers.

In the event of incorrect operation or care of the unit, the manufacturer is not responsible for damage caused to the unit or the operator. Cassida is not liable for damages resulting from use of the unit for purposes other than for the intended purpose without prior written consent from Cassida. Modifications made to the unit by persons other than Cassida or its authorized contractor/subcontractor are strictly prohibited. Any damages resulting from the unauthorized modification of the unit are not the responsibility of Cassida. For proper installation and/or transport of the unit, please consult an authorized Cassida distributor or sales representative.

### **Please Note:**

- The contents of this manual are subject to change without notice.
- While every effort has been made to include all the features and functionality of your unit, specifications stated in this manual may not reflect all the features of software updates. You may encounter differences in operation or functionality of your unit.
- No part of the manual may be reproduced for commercial purposes without prior written consent from Cassida.
- Due to power and safety specifications, this product has been developed for use in specific countries as described in the specifications. Use in unspecified countries is prohibited.
- This equipment has been tested and complies with the limits to a Class A digital device, pursuant to Part 15 of the FCC Rules.

If you have questions about the operation of the Cassida Pro Series Zeus, please contact your Cassida licensed reseller or refer to Cassida's user portal at www.CassidaPro.com.

## **IMPORTANT SAFETY INSTRUCTIONS**

When using this unit, basic safety precautions should always be observed includina:

- Read this manual in its entirety.
- $\bullet$  Do not use areas that could expose the unit to water or other liquids.
- $\bullet$  Install on a flat surface
- \* Do not use in areas exposed to high temperature, humidity or smoke.
- For indoor use only.
- Store and operate the unit in a well ventilated environment and away from direct sunlight, high intensity lighting, and magnetic fields that could interfere with suspect bill sensors.
- Do not touch moving parts during operation.
- Keep foreign objects paper clips, staples, etc. away from moving parts or from falling into the unit.
- Operate using a surge suppressor or power conditioner. When not in operation for  $\mathbf{a}$  extended periods of time, disconnect the power cord.
- Prior to and during cleaning, unplug the unit. Follow the cleaning instructions and maintenance schedule contained in this manual.
- Do not service your unit. Contact your authorized Cassida Pro technician, distributor or sales representative for technical assistance.

## **Table of Contents:**

### **1. INTRODUCTION**

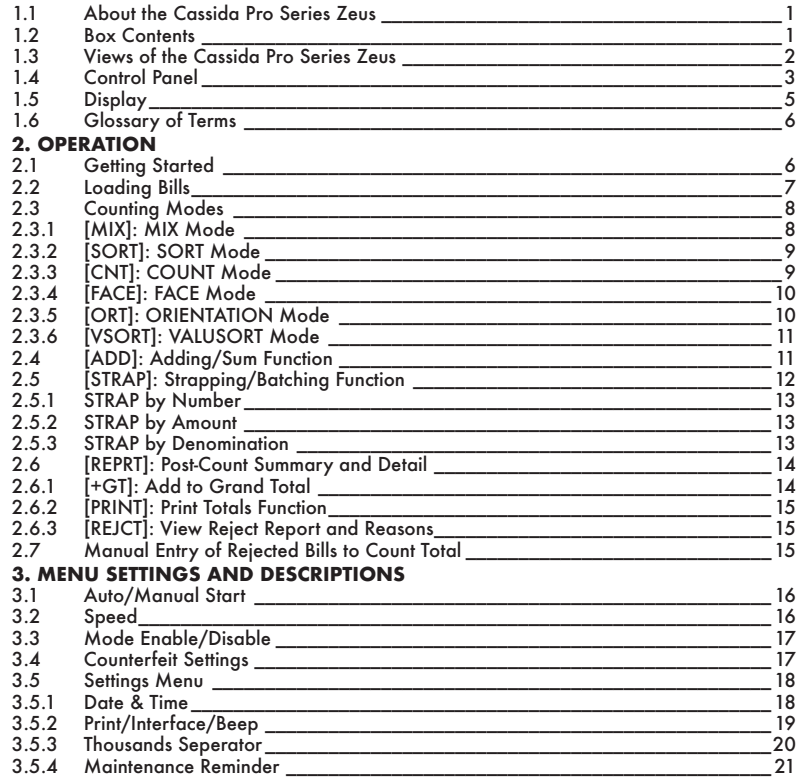

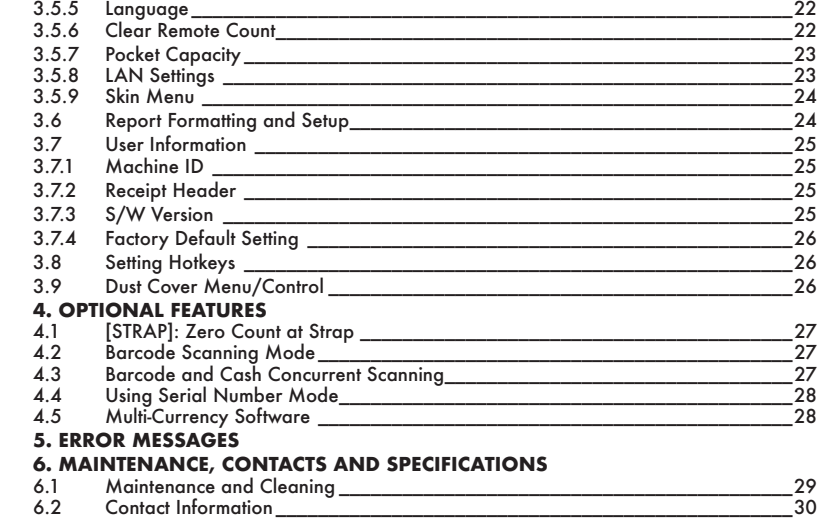

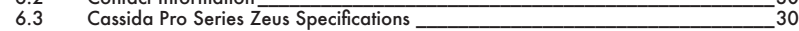

## **13 INTRODUCTION**

#### **About the Cassida Pro Series Zeus**  $1.1$

Thank you for choosing the most innovative 2-pocket currency discriminator, the Cassida Pro Series Zeus. The Zeus is a professional grade, compact, high performance value counter and sorter combined with the industry's leading suspect counterfeit currency detection technology.

Ergonomic with a convenient and intuitive control panel, Cassida Pro Series Zeus features numerous counting modes and professional detection. Its small footprint makes the Zeus a welcome addition to any small teller's table or in the limited space of any exchange office.

Adaptive and easy-to-use, the Cassida Pro Series Zeus can be used for a number of applications including bank branches, casinos, high cash volume retailers, cash centers, exchange offices, and in high-cash transaction environments.

### **Box Contents**  $1.2$

- · Cassida Pro Series Zeus 2-Pocket Currency Discriminator
- Power Cord
- User Manual
- . Quality Control (QC) Checklist
- · Desiccant Packet

Views of the Cassida Pro Series Zeus  $1.3$ **<sup>O</sup>** Bill Guides 7<del>88</del> - $\mathbb{Z}$ **8** Hopper **8** LCD Display

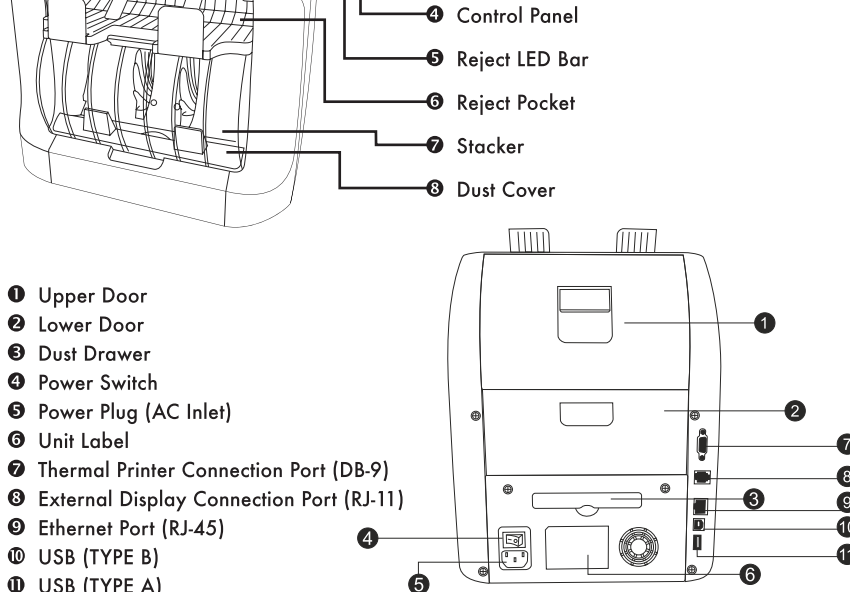

## **1.4 Control Panel**

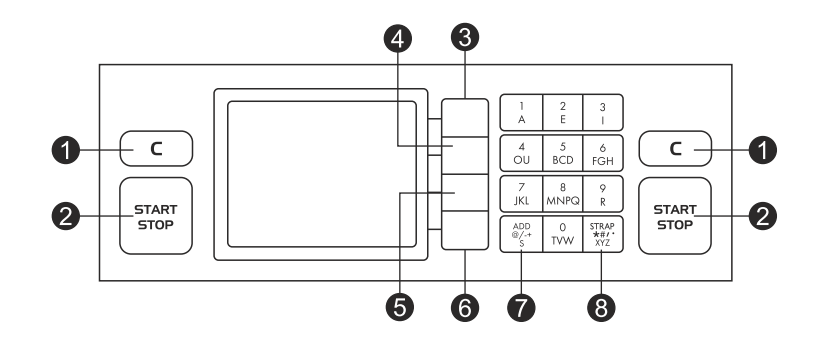

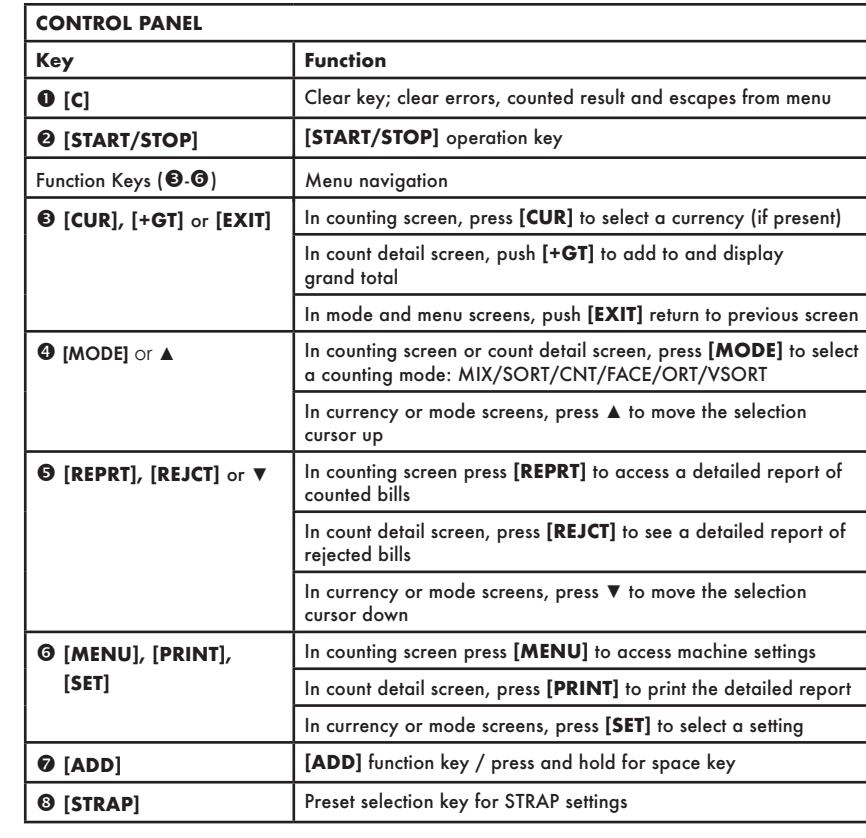

#### $1.5$ **Display**

### Main screen

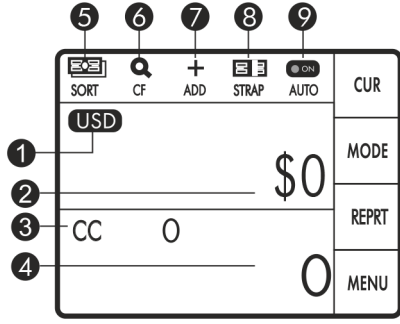

### Detailed counting report screen

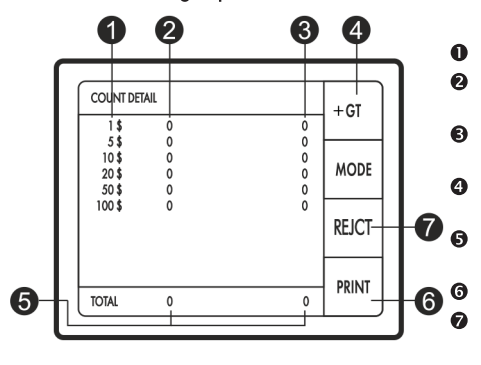

- **O** Currency Mark: Selected Currency
- $\bullet$ **Total Value Counted**
- CC/STRAP: Current Count of Bills, or Current Number of Bills in STRAP
- **3** Total Number of Bills Counted
- **6** MIX/SORT/CNT/FACE/ORT/VSORT: Selected Count Mode
- **6** CF: Counterfeit Detection Active/Inactive
- ADD: Add Mode Active/Inactive ❼
- $\bullet$ **STRAP: Selected Strap Quantity**
- <sup>9</sup> AUTO: Auto/Manual Start On/Off
- Denomination of Counted Bills  $\bullet$
- <sup>2</sup> Number of Counted Bills for Each Denomination
- Sum of Counted Bills for Each Denomination.
- <sup>4</sup> [+GT]: Press to Access Grand Total **Counting Report**
- $\bullet$ Total Indicates Result for Counted Bills (Total Number and Total Value)
- [PRINT]: Press to Print Count Results
- $\bullet$ [REJCT]: Press to Access Reject Report Detail

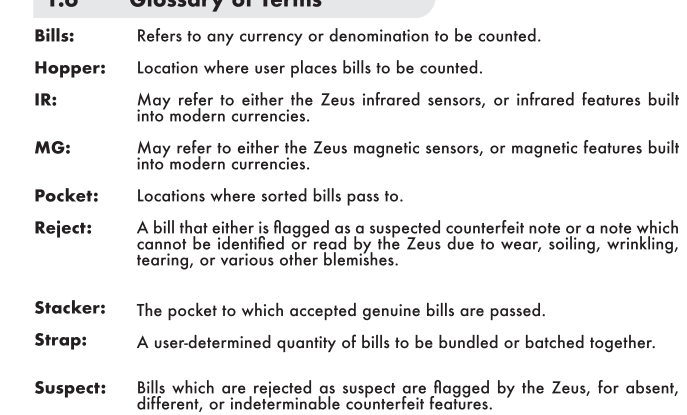

May refer to either the Zeus ultraviolet sensors, or ultraviolet features built UV: into modern currencies.

## **2.** OPERATION

#### **Getting Started**  $2.1$

Connect the power cable to the AC inlet port on the back of the Zeus unit, making sure the hopper is empty. Turn the power on by engaging the power switch on the back of the unit. The unit will automatically self-test. Upon self-test completion, the main screen will become active and the unit is ready for operation.

NOTE: Before operation, the unit should be left powered on for 10 to 15 minutes to allow the unit's detection sensors to reach optimal operation conditions.

#### $\triangle$  la again de  $\blacktriangleright$  Tanner  $\mathbf{R}$

## **2.2 Loading Bills**

Before loading bills into the Zeus, ensure the desired currency and operation modes are selected. Proper placement of bills into the hopper reduces feed errors, jamming, and identification reject errors caused by misaligned bills. Bills should be stacked neatly prior to loading, and placed between the hopper bill guides at the center of the hopper.

Avoid counting bills that are wet, excessively dirty, folded, curled, or otherwise misshapen. Ensure no objects are present in the bills being loaded, including coins, paper clips, rubber bands, or other foreign materials. These objects will damage the Zeus and cause failures.

### **To Reduce Rejects:**

- Place the bills evenly arranged as shown below.
- Adjust bill guides to fit to the size of the bills.
- Correct the bills if they are severely wrinkled or damaged.

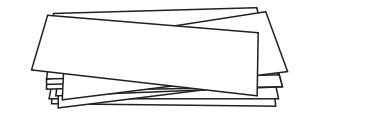

X

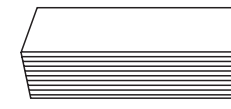

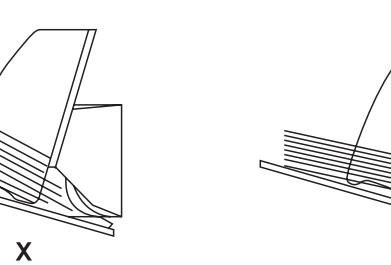

### **2.3 Counting Modes**

There are 7 counting modes available on the Zeus:

Toggle between the modes by pressing the ʆ/ʈ keys. Press the **[SET]** key to select the desired mode.

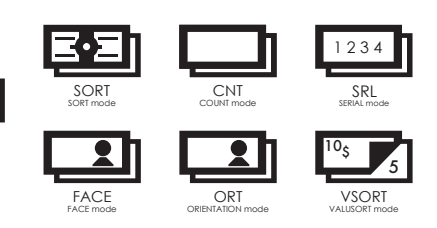

### **2.3.1 [MIX]: MIX Mode**

MIX mode is the default sorting mode for the Zeus. MIX mode counts a stack of mixed bills regardless of denomination changes, and sums the total while applying all selected counterfeit detection features. After running a mixed stack of denominations, the Zeus will display the dollar amount total, and the number of bills counted. In this mode, only suspect bills or error bills will be rejected. No sorting will occur. Only counterfeit suspects or notes unreadable due to condition are sent to the reject pocket. When a counterfeit suspect is sent to reject, the system will beep, and the reject LED bar will be blinking until the reject pocket is emptied. For per-denomination detail and rejects report, press the **[REPRT]** key on the main menu.

MIX MIX mode

 $\mathbf{E}\cdot\mathbf{E}$ 

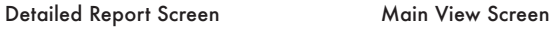

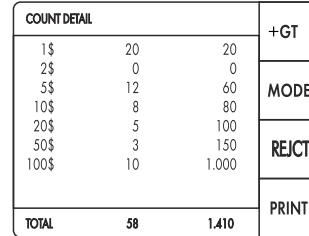

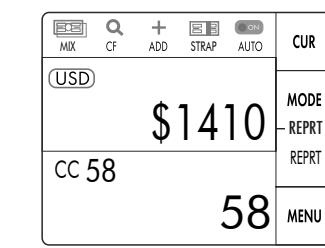

SORT CONTRACT CONTRACT CONTRACT CONTRACT CONTRACT CONTRACT CONTRACT CONTRACT CONTRACT CONTRACT CONTRACT CONTRA

If any bills were rejected, they will be sent to the reject pocket. To access information regarding rejected bills, press the [REJCT] key.

### **2.3.2 [SORT]: SORT Mode**

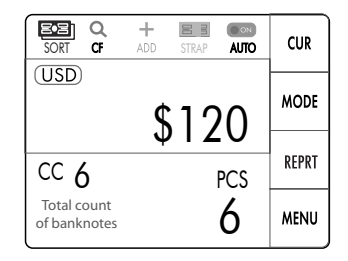

Sort mode is intended to sort out a single  $\overline{\text{SORT}}$  or add strap almo curve in denomination from a mixed stack of bills while running all selected counterfeit detection features. This mode is also used for 'rogue' or 'stranger' checking in a stack of bills intended to be of checking in a stack of bills intended to be of<br>the same denomination. All bills of the selected denomination will pass to the stacker. All other denomination will pass to the stacker. All other<br>denominations and any error or suspect bills will not be counted and will be rejected. When a counterfeit suspect is sent to reject the system counterfeit suspect is sent to reject, the system will beep, and the reject LED bar will be blinking

58

until the reject pocket is emptied.

Sort mode defaults to [1] FIRST BILL THROUGH as the denomination of choice. The first bill placed in the stacker will be recognized by the Zeus and set as the denomination to send to the stacker. By clearing the stacker and hopper, the Zeus will reset the first bill through to the next stack. This allows for quick sorting of mixed stacks without having to choose each denomination manually. Alternatively, user can select a specific denomination, Face or Orientation if the "Sort by Denomination" is turned on in the settings.

After running a stack of bills the Zeus will display the dollar amount total, and the number of bills counted. For per-denomination detail and rejects report, press the **[REPRT]** key on the main menu.

## **2.3.3 [CNT]: COUNT Mode**

Count mode is intended to count the number of physical pieces placed in the hopper. In this mode counterfeit detection is disabled. Only the count [CC] and the number of pieces [PCS] will update. This mode may be used to count the number of pieces of any article that will pass through the Zeus, including tickets, tags,  $barcodes$ , papers, etc. and no bills will be rejected unless a physical counting error occurs (DOUBLE, CHAIN, etc.)

### **2.3.4 [FACE]: FACE Mode**

3 Rejects

Face mode is used to sort a stack of mixed orientation bills to all face up or face down which is determined by the first bill placed in the hopper. This mode will not account for rotation of the bill, but will retain all enabled counterfeit detection features. Mixed or sorted bills will pass to the stacker regardless of denomination. All bills which are opposite facing compared to the first bill through will be rejected, as well as any recognition errors, or suspected counterfeit bills. When a counterfeit suspect is sent to reject, the system will beep, and the reject LED bar will be blinking until the reject pocket is emptied. After running a stack of bills, the Zeus will display the dollar amount total, and the number of bills counted. For per-denomination detail and rejects report, press the [REPRT] key on the main menu. WILL WILL WILL SERVICE STATES

## **2.3.5 [ORT]: ORIENTATION Mode**

Orientation mode is similar to Face mode in that the Zeus is sorting bills by the physical orientation each bill is scanned. In orientation mode, the Zeus accounts for all 4 possible rotations as follows:

- 1. Face up, reading orientation
- 2. Face up, upside-down wording
- 3. Face down, reading orientation
- 4. Face down, upside-down wording

The orientation being sorted is determined by the orientation of the first bill placed in the hopper. All selected counterfeit detection features will remain active during the sorting process. All bills which are of different orientations compared to the first bill through will be rejected, as well as any recognition errors, or suspected counterfeit bills. When a counterfeit suspect is sent to reject, the system will beep, and the reject LED bar will be blinking until the reject pocket is emptied. After running a stack of bills the Zeus will display the dollar amount total, and the number of bills counted. For per-denomination detail and rejects report, press the [REPRT] key on the main menu.

#### [VSORT]: VALUSORT™ Mode  $2.3.6$

Valusort<sup>™</sup> mode is used to quickly sort a stack of mixed bills. In this mode. the Zeus will accept a mixed stack of bills and begin by setting the first bill through as the 'sort' bill. All sequential bills of the set denomination will pass to the stacker. When a different denomination is sensed, the different bill will be passed to the stacker, and Zeus will pause and flash the "DIFFERENT DENOMINATION!" message. The user should then remove the bills from the stacker, remove the top bill, and place each denomination

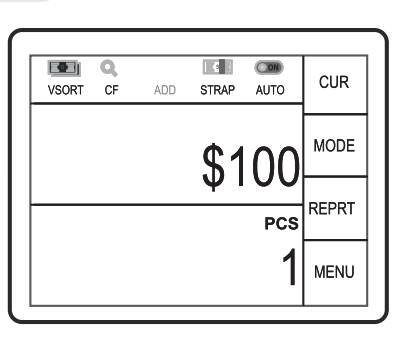

in its own pile. The Zeus will then sense the next bill in the hopper and set this bill as the 'sort' bill. This operation repeats until all bills have been passed through. After running a stack of bills the Zeus will display the dollar amount total, and the number of bills counted. Only counterfeit suspects or notes unreadable due to condition are sent to the reject pocket. When a counterfeit suspect is sent to reject, the system will beep, and the reject LED bar will be blinking until the reject pocket is emptied. For per-denomination detail and rejects report, press the [REPRT] key on the main menu.

#### $2.4$ [ADD]: Adding/Sum Function

The Add function on the Zeus is used to keep a continuous count through various different scans. The Zeus will sum the total denomination and count of all bills being scanned until the user clears the sum. To clear the sum from the on-screen count. press the [C] key while on the main menu. A prompt will appear: "You are about to clear your on-screen count. Do you want to continue?" Press [YES] to clear, or [EXIT] to close the prompt without clearing. The other option is to add the on-screen count to the grand total by pressing the [+GT] key, This will add the on-screen count to the grand total, and clear the count display.

### $2.5$ [STRAP]: Strapping/Batching Function

Strapping is a term used to describe a set of bills of a predetermined value or number of bills. A 'strap' in this context refers to the physical strap or band placed around a set of bills as seen often in the banking industry. For example, a stack of ten \$100 bills would be a strap of 10 pieces, or a strap to \$1000. Various strapping modes are built in to the Zeus to allow for a large range of applications from creating a uniform stack of a sinale denomination, to a mixed denomination stack of a predetermined dollar amount.

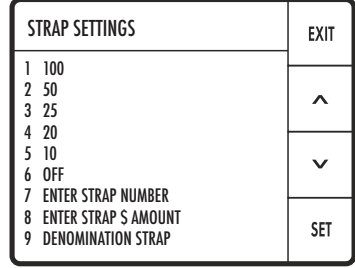

Strapping is available in all modes, though some are more intuitive than others. In general, strapping is most commonly used in Mix or Sort modes. To enable basic strapping, press the **[STRAP]** key and select the number of bills desired in the strap: Keys [1]-[5] for values 100-10 bills per strap. On the main screen, [CC] will change to [STRAP] and display how many bills have been counted for the current strap. The Mode selected will take precedence over the strapping function and will sort or count as selected.

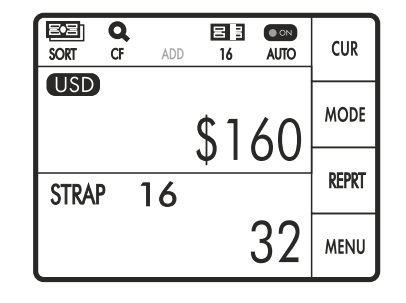

Once a strap has been completed, the Zeus will pause, an on-screen message will flash indicating a strap is completed, and the user will be prompted to remove the bills from the stacker. This will continue until all bills in the hopper have been passed through. If all bills have passed, and the stacker does not contain a full strap, a message will appear warning the user "INCOMPLETE STRAP!" if bills are removed from stacker the strap starts over, and to complete the strap additional bills need to be added to the hopper.

## **2.5.1 STRAP by Number**

This option performs identical to the base strapping function. This sub-menu allows the user to choose non-standard strap bill counts between 1 and maximum stacker capacity (150 by default, 200 maximum).

### **2.5.2 STRAP by Amount**

This option allows the user to set a strap to a dollar amount regardless of the number of bills in a strap. The only modes enabled with this feature are Mixed mode and Sort mode. For mixed bills in Mixed mode, the Zeus will add all denominations needed to create the selected dollar amount and ignore the rest. All bills that did not meet the strapping requirement will be rejected. Please note that the number of pieces/bills per strap may vary if different denominations are present.

In sort mode, the Zeus will attempt to make a strap with the specified sorting bill. If the strap value cannot be reached by the selected sort value available, the Zeus will reject all remaining bills and flash the "INCOMPLETE STRAP!" message.

### **2.5.3 STRAP by Denomination**

This option allows the user to count a desired number of bills for each denomination typically used for setting up cashier drawers, tills and registers. To activate, press the **[STRAP]** key to enter **[STRAP SETTINGS]** then select **[DENOMINATION STRAP]**.

### **2.5.3.1 [STRAP] -> [9] Denomination Strap -> [1] Multiple**

Choosing MULTIPLE allows all denominations to enter the stacker at once. When this mode is  $\alpha$  chosen. the user will be presented with a menu and a list of denominations. Select the number of bills of each denomination desired in the strap. In this mode, a mixed stack of bills will be automatically sorted into a single strap of mixed bills to reach the total number of each bill  $\epsilon$  count selected. Once a strap target value has been reached, the Zeus will send an audible alert and display an on-screen message that the strap is completed. This mode is typically used to quickly strap multiple denominations concurrently. All bills which are not specified for the current strap will be rejected.

### **2.5.3.2 [STRAP] -> [9] Denomination Strap -> [2] Single**

Choosing SINGLE allows the user to sort a stack of mixed bills into a straps of single denominations. All bills not defined in the strap will be rejected. All bills defined in the denomination menu will be passed to the stacker. When the Zeus senses a difference in denomination that is defined in the strap, one bill of the new denomination will be passed into the stacker, the Zeus will beep and display the "DIFFERENT DENOMINATION" message. The user is to remove the bills in the stacker, remove the top bill, and place each denomination in its own stack. When a strap of the single denomination is completed, the Zeus will beep and display a message that the strap is completed. The user will then set aside the complete strap and begin another of the same denomination. This mode is used to sort a mixed stack of bills into multiple straps of a single denomination in one pass, instead of sorting bills by each denomination, then strapping.

### **2.6 [REPRT]: Post-Count Summary and Detail**

The report screen is used to display details of the counting that has just been completed. Once bills have been run through the Zeus, the [REPRT] screen is used to view details on per-denomination breakdown, print the current sum of the most recent run, and display additional detail in **STRAP -> SINGLE** and **STRAP->MULTIPLE** modes.

### **2.6.1 [+GT]: Add to Grand Total**

After a count, press  $[+GT]$  on the top right  $\kappa$  corner, and Zeus adds the current counting result to the grand total, and opens the grand total report screen. If a printer is connected and automatic printing is selected, the Zeus will automatically print the receipt of the current counting results.

- Press the **[RESET]** key to reset the grand total to zero.
- Press the **[PRINT]** key to print the grand total report.
- To exit from the grand total window, press **[C]** or place bills on the hopper to start a new count.

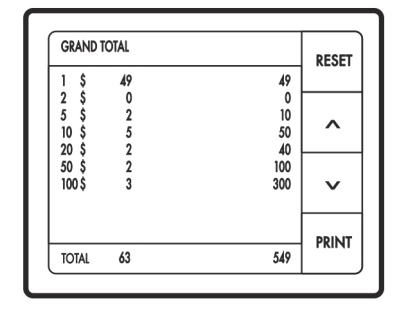

### **2.6.2 [PRINT]: Print Totals Function**

From the report menu, press the **[PRINT]** key to to print out a receipt of the totals from the most recent count.

### **2.6.3 [REJCT]: View Reject Report and Reasons**

To access information about any rejected banknote, from the COUNT DETAIL screen, press **[REJCT]** key to view the detailed reject report. This report contains information from the most recent count including reject reason, and the numerical order in which bills were rejected. If **STRAP->SINGLE** or **STRAP->MULTIPLE** have been enabled, the count detail screen will display the **[DENOM]** button in place of the **[REJCT]** button. To access the reject report, enter the **[DENOM]** menu and then enter the **[REJCT]** button.

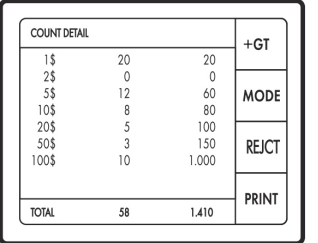

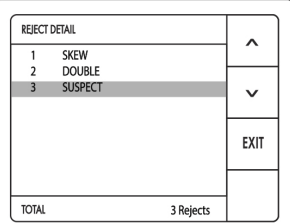

### **2.7 Manual Entry of Rejected Bills to Count and Total**

If unfit or known genuine bills continuously pass to the reject pocket - the following procedure is available to manually add the rejecting bill to the count and sum of the  $\frac{1}{\pi}$  rotal count. Following a count that has rejected bills, remove rejected bills from the reject pocket and place with bills from the stacker.

Press [0] to open the MANUAL ENTRY window. Fill in the fields for each rejected bill by denomination, and press [DONE] when completed. Note that the CC and sum have been updated with the manual entries. The printed report will show the manual entered items on a separate line underneath the actual counting report.

# **3. MENU SETTINGS AND DESCRIPTIONS**

### **3.1 Auto/Manual Start**

This feature allows user to set how the Zeus will operate once currency is placed in the hopper. The Zeus is preset to **[2] AUTO START** which means that once the currency is placed in the hopper, the Zeus will start counting immediately. If [1] MANUAL START is selected, then user will need to press [START/STOP] button to initiate operation.

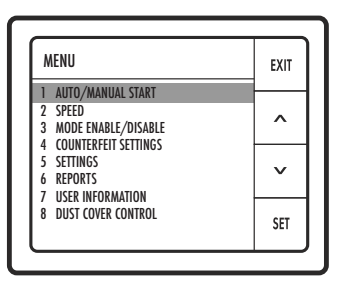

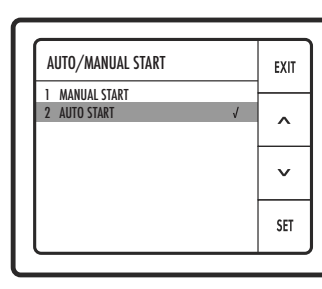

### **3.2 Speed**

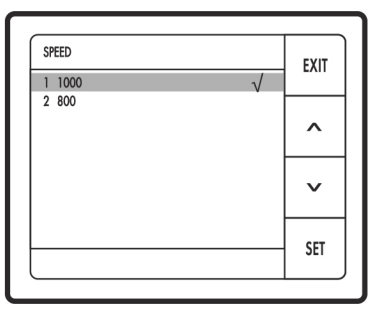

This feature allows the user to choose the speed setting the Zeus will operate. The Zeus is default to count 1000 notes per minute. User has the ability to select between 800 notes per min or 1000 notes per min.

#### $3.3$ **Mode Enable/Disable**

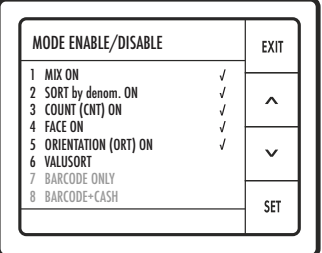

This feature determines which mode options are displayed when the [MODE] key is selected on the main screen. The Zeus is factory preset with MIX, SORT by denom., COUNT, FACE, ORT, **VALUSORT.** If any of these modes are disabled, they will display as OFF in the mode menu except for SORT mode. If [2] SORT by denom is disabled. Sort mode will default to FIRST BILL THROUGH as the bill to sort by.

#### **Counterfeit Settings**  $3.4$

This menu provides access to each individual counterfeit detection technique, and has the option to enable or disable each technique independently. The Zeus is factory preset with [1] MAGNETIC, [2] INFRARED, and [3] ULTRAVIOLET counterfeit setting enabled. It is recommended to always operate with all techniques enabled under normal conditions. All modes may be enabled by pressing [4] COUNTERFEIT ALL ON, or all disabled by pressing [5] COUNTERFEIT ALL OFF. The spyglass symbol above the CF indicator will be fully lit if all technique are enabled, partially displayed\* if modes are disabled, and fully off<sup>\*\*</sup> if all counterfeit detection is turned off.

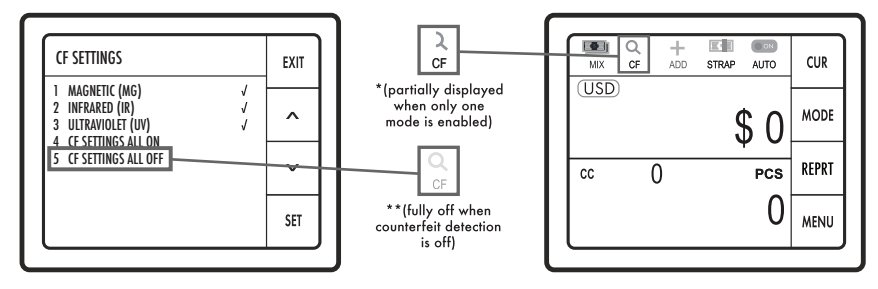

### **Settinas Menu**  $3.5$

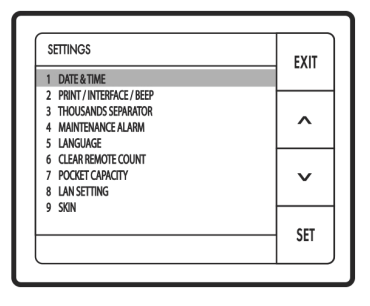

The Zeus allows users to control setup and operation according to their own customization standards. Through the settings menu the user can control functions such as printer setup, language, and appearance.

#### $3.5.1$ Date & Time

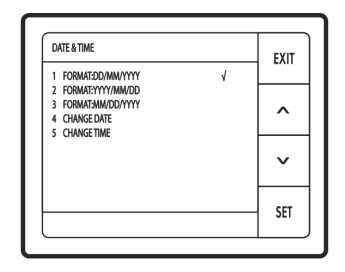

This feature allows user to select the date format for the Zeus (options [1] through [3]) as it will appear in reports and printing on receipts. Use [4] CHANGE DATE to set the machine date, and option [5] **CHANGE TIME** to set the machine time.

### **3.5.2 Print/Interface/Beep**

This menu is intended to allow connection to many third party printers by allowing customization of the printing interface and data format. Standard receipt printers typically require setup of the serial interface as specified by the printer manufacturer. The below list of options provides access to common serial connection setup:

 **[1]** Set **BAUD RATE** - from **[1] 4800** to **[7] 115200** (default 9600) **[2]** Set **DATA BIT** - from **[1] 5** to **[4] 8** (default 8) **[3]** Set **STOP BIT** - **[1] 1** or **[2] 2** (default 1) **[4]** Set **PARITY** - **[1] NONE**% **[2] ODD** or **[3] EVEN** (default NONE) **[5]** Set **BEEP** - **[1] ON** or **[2] OFF** (default ON) **[6] PRINTING SETUP**

Options are also available to customize the way the printer functions with the following:

 **[1] AUTO PRINT** (default OFF) **[2] PRINTER AUTO CUT** (default OFF) **[3] AUTO PRINT IN GT** (default ON) **[4] RESERVED** (for future use) **[5] RESERVED** (for future use) **[6] SIGNATURE LINE** (default ON)

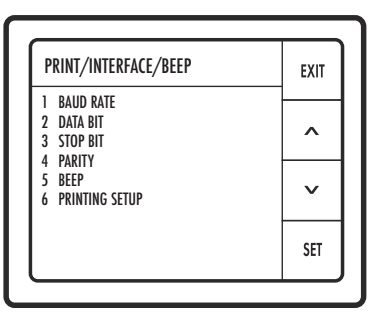

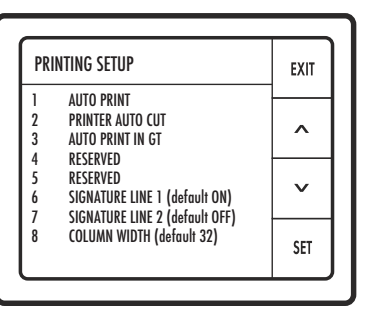

### **3.5.3 Thousands Separator**

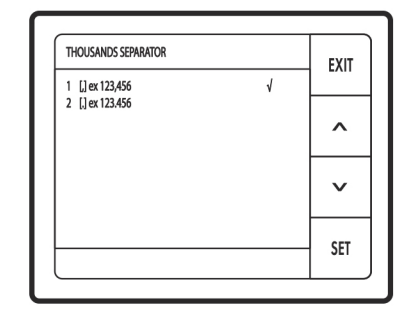

Depending on application and region, the user is able to customize the thousands separator by choosing to employ a comma as the separator **[1] [,] ex123,456** or a period as the separator by choosing **[2] [.] ex123.456**

### **3.5.4 Maintenance Reminder**

The Zeus features an automatic service and maintenance reminder that may be used to schedule regular maintenance. Use the following menu options to set a maintenance schedule by various methods. Due to the wide range of applications of the Zeus, multiple selections are available based on use case and service contracts.

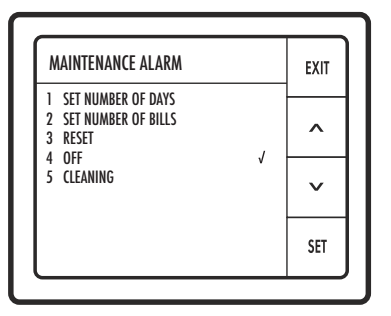

**[1] SET NUMBER OF DAYS** - Reminder that maintenance is due the number of days entered from today. **[2] SET NUMBER OF BILLS** - Reminder that maintenance is due when the number of bills entered is counted through the unit. **[3] RESET [4] OFF** (default) **[5] CLEANING**

 **NOTE:** The Zeus Cleaning Mode allows the user to run a CleanBill Pro Card (or other currency counter cleaning card) several times through the unit. This helps to keep the rollers through the bill path in good condition.

To use, select Cleaning Mode and press Set softkey. When prompted, place CleanBill Pro Card on hopper as you would a banknote. The unit will alternate between sending the card to the reject pocket and the stacker pocket. Continue placing the same cleaning card on the hopper until the unit reaches the count of 10.

Note that if any error occurs (card is skewed or bent and becomes jammed in unit), the unit will direct you to clear the error and press C. In this case you will have to re-enter the Cleaning Mode and restart the cleaning count.

### **3.5.5 Language**

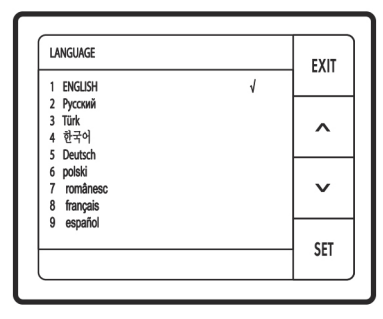

This feature allows the user to select the preferred language for on-screen communication. English is the default language.

### **3.5.6 Clear Remote Count**

The Zeus has the capability to connect to an external display. This feature allows the user to define how the external display will clear.

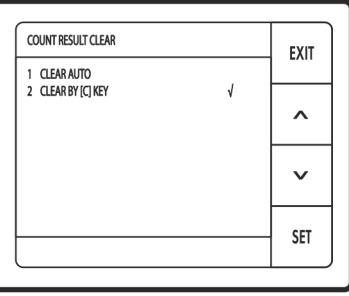

[1] **AUTO CLEAR** - if selected the external display will clear all values approximately 3 seconds after the bills are cleared from the stacker. The counting result on the Zeus main screen remains until cleared.

**[2] CLEAR BY [C] KEY** - The counting result is not cleared on the external display or on the Zeus screen until the **[C]** key is pressed (default).

### **3.5.7 Pocket Capacity**

This feature allows user to set the number of notes the reject pocket and stacker capacity. If the reject pocket or stacker becomes full, the Zeus will stop and flash either a "REJECT FULL" or "STACKER FULL" message. Clear the pocket and the Zeus will resume normal operation.

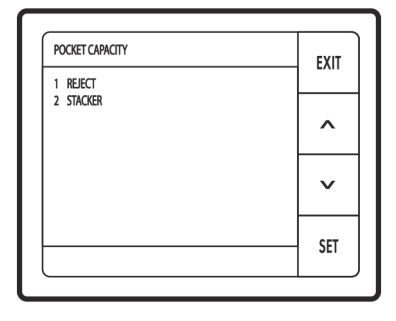

 **[1] REJECT** - Set the reject pocket capacity to a custom amount. Use the number pad to set the reject pocket capacity to any number between 1 and 100 bills. Suggested ranges are: 10 to 30 for worn bills,  $31$  to 60 for normal bills and 61 to 100 for new bills. If the pocket capacity is set too high dependent on the type of bills being used, there is a risk of bills being ejected from the reject pocket.

**[2] STACKER** - Select stacker capacity: 100.  $150$  or 200 (default = 150)

### **3.5.8 LAN Setting**

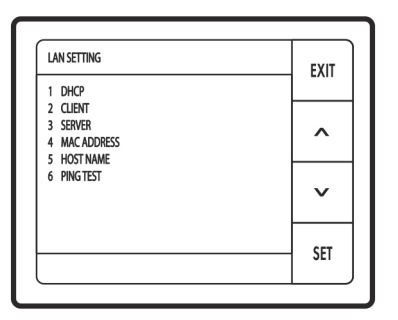

The Zeus is equipped with an ethernet port for network connectivity. To enable network operation, various settings will need tuning and testing depending on the network  $\hbox{confiouration where the Zeus is installed.}$ Cassida does not provide networking solutions at the moment, though an API manual is available upon request to create custom third party applications. The following menu settings are available to setup and test the network:

**[1] DHCP** Toggle - Enable or disable Dynamic Host Configuration Protocol **[2] CLIENT** - Configure client settings **[3] SERVER** - Configure server IP Address and Port **[4] MAC ADDRESS** - View the Zeus MAC Address **[5] HOST NAME** - Set the hostname. **NOTE**: This value will remain through power off and depleted battery events.

**[6] PING TEST** - Send pings to test communication

### **3.5.9 Skin Menu**

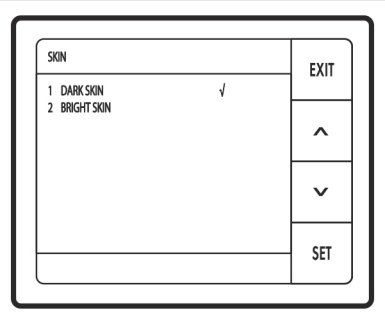

This feature allows user to select how the  $i$  interface is displayed. By default, the Zeus is set to the **[1] DARK SKIN** for lower light environments with high contrast and low eye strain. The second option listed is the **[2] BRIGHT SKIN** for brighter working conditions.

### **3.6 Report Formatting and Setup**

This feature allows the user to access daily, weekly, and yearly counting reports. In order to use this function, a FAT32 formatted external storage device such as a flash drive or hard drive must be connected to the USB port on the back of the unit. The external storage device must be present during all counting and data collection in order for the reports to be correctly stored. It is recommended that a dedicated storage device is paired with each Zeus tool that requires reporting. Reporting intervals are defined as [1] **DAILY REPORT, [2] WEEKLY REPORT,** or **[3] MONTHLY REPORT.**

For a DAILY REPORT, choose a date within the last 30 days to run the report and press **[ENTER]** once the desired date is highlighted. This will display the report contents and present the option to print the report using the **[PRINT]** key. Similarly for weekly and monthly reports, select the preferred end date for the report or month to view.

### **3.7 User Information**

The user information screen displays and allows editing of common user features and unit specific information.

### **3.7.1 Machine ID**

The MACHINE ID is the custom name given to the unit if desired. By default, all units are set to "ZEUS". This field is identical to the HOST NAME as used in the networking screens, and may be used for network identification. Once this value is set, it is stored in a special memory that will retain this value through power cycling, unplugging, and battery depletion.

### **3.7.2 Receipt Header**

This menu provide options to customize what is printed on receipts from the Zeus. Fields included are NAME, ADDR, TEL, and FAX. If these values are set, every receipt printed by the Zeus will contain this information at the top of the print. Follow on-screen instructions for typing and saving these values.

### **3.7.3 S/W Version**

Access this menu to view the current software version. UI version, and further detailed information about the unit.

### **3.7.4 Factory Default Set**

Once selected and confirmed, this action returns the Zeus to default factory settings.

### **3.8 Setting Hotkeys**

Up to three user preferences, or hotkeys, can be saved. Hotkeys load the mode and all related settings active at the time the user preference was saved to the selected hotkey.

The **[4], [5],** and **[6]** keys on the number pad are hotkeys. To activate a hotkey, from the main screen, press and hold the [4], [5], or [6] key. Select **[SAVE]** to save the current configuration for future use. To load a user setup, press and hold the desired hotkey and select **[LOAD]** to  $\log d$  a saved configuration. The saved configuration will load automatically.

### **WARNING**

Reseting to factory default will erase any customized Hot-Keys and other settings made to the machine.

### **3.9 Dust Cover Menu/Control**

Switch on/off dust cover auto closure when the counting starts. (OFF = banknote processing will start with open dust cover).

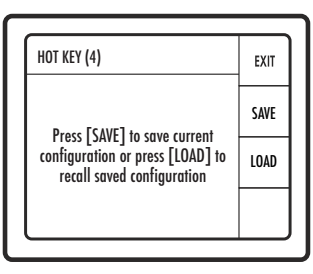

# **4. OPTIONAL FEATURES**

### **4.1 Zero Count at Strap**

This function can be activated by a Zeus service provider. Once activated, this function works with all strapping functions. Zero Count at Strap engages when the user enables strapping. Once a strap is complete and bills are removed from the stacker, the on-screen value, piece count, and strap counts will return to zero. This function also works with ADD, enabling the user to count multiple stacks of bills, while keeping track of the total number of bills and value of bills counted.

### **4.2 Barcode Scanning Mode**

This mode is used to count barcoded tickets. Tickets are placed into the hopper with the barcode facing down. During processing, only the number of tickets is counted. Counterfeit detection is disabled for ticket counting and Barcode mode. The screen will display the number of processed tickets under CURRENT COUNT (CC) and the value will remain "0."

Barcode data may be printed for further records. If the auto print function is enabled, the data will print automatically as soon as the tickets are removed from the stacker, or after the stacker capacity has been reached. Processing is interrupted by the  $\mathrm{^{\prime\prime}PRINTING^{\prime\prime}}$  message.

If auto print is disabled, the warning will display asking the operator to print the barcode data.

### **4.3 Barcode and Cash Concurrent Scanning**

This mode is used to count mixed barcoded tickets and bills simultaneously. Tickets must be placed into hopper with the barcode facing down; bills may be placed in any orientation. All tickets and bills will be passed into stacker. The screen will display the total number of processed tickets, the total value of counted bills, and the bill count. During ticket processing, bar code data is collected and can be printed for a physical

record. Is the AUTO PRINT function is enabled, the data will print automatically as soon as bills and tickets are removed from the stacker, or after the stacker capacity has been reached. Processing is interrupted by the "PRINTING" message.

If auto print is disabled, the warning will display asking the operator to print the barcode data.

### **4.4 Using Serial Number Mode**

Two options are available for capturing serial numbers: saving the data to an external storage device, or printing the numbers directly. To count to external storage, insert the device into the USB-A port on the back of the unit prior to power on, then turn on the unit and operate as normal. To connect to a printer for serial capture, turn on the unit with the printer turned off. Upon completion of the Zeus self-test (rollers turn, and then main menu is displayed) power on the printer.

To use Serial Number Mode, all bills must be facing the same orientation and be placed face down in the hopper. It is suggested the user runs the stack of bills to be scanned in FACE mode and ORT mode prior to attempting serial capture to verify the orientation. Any incorrectly oriented bills will be rejected. Place bills face down in the hopper. The Zeus will count the bills as normal (pieces and sum) and tally on screen. To send the captured serial data to the external storage or printer, press the **[PRINT]** key.

To view the captured serial number information on a computer, remove the external storage media from the Zeus and plug into a computer. In the root folder of the device, a new folder has been created titled "Serial Number Data". This directory contains the serial information in a folder titled with the date and count, followed with a count sequence number, and finally and .XML file and images of the serial numbers in .bmp format.

### **4.5 Multi-Currency Software**

The Zeus is equipped with the option to count various worldwide currencies upon request. Please contact CassidaPro for more information on how to use the Zeus with international or multiple currencies.

# **5. ERROR MESSAGES**

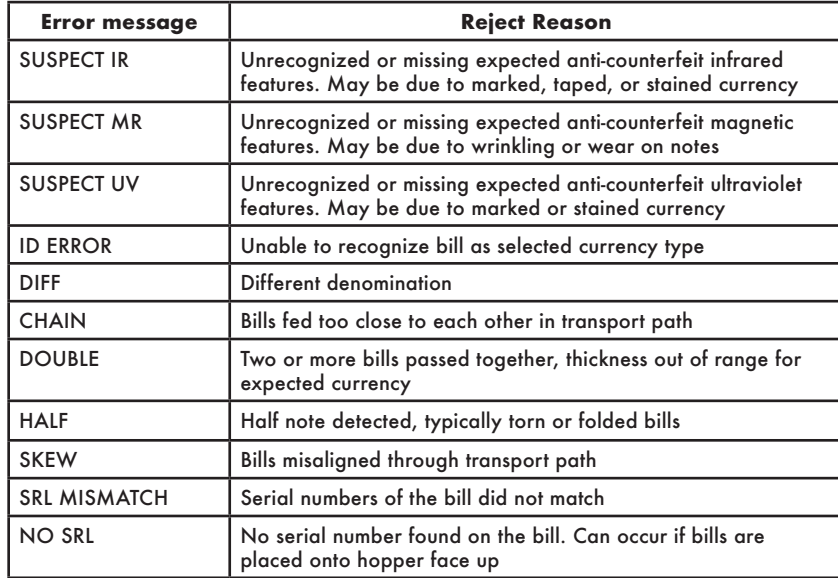

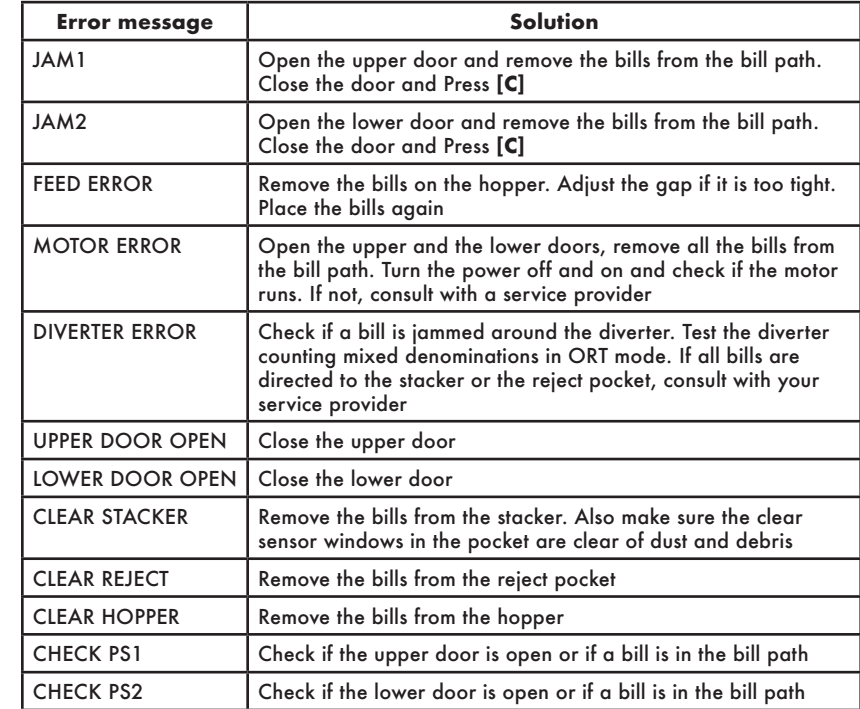

## **6. MAINTENANCE, CONTACTS, AND SPECIFICATIONS**

### **6.1 Maintenance and Cleaning**

Regular maintenance is required for optimal performance. All parts of the Cassida Pro Series Zeus require daily care and cleaning. Zeus' sophisticated sensors are very sensitive and delicate components. Any dust or foreign matter that may adhere to the sensors may impact the unit's performance and operation.

**NOTE:** Clean the sensors before contacting a service technician.

### Cleaning Instructions

*Unplug the unit from all power sources before beginning the cleaning procedure.*

- Do not use solvents or harsh chemical cleaning solutions.
- Clean the unit daily.
- Clean sensors with a damp cloth or an air duster, soft bristled brush, using the Cleaning Mode feature (please see section 3.5.X).
- Clean the rubber rollers with the Cassida Cleanbill Pro cleaning card. You can perform the roller cleaning by using the Cleaning Mode feature (please see section 3.5.X)
- Empty the dust drawer daily.
- Perform complete maintenance once every 3-6 months, depending on usage. Contact your authorized Cassida service technician to schedule regular maintenance.

### **WARNING**

Before performing any cleaning procedure, switch off the unit by pressing the power button on the back of the unit to the "off" position.

Once powered off, unplug the unit from all power sources.

DO NOT use solvents or harsh chemicals such as alcohol to clean the unit.

Replace battery yearly with a CR2032.

### **6.2 Contact Information**

Technical support contact information:

 Tel: (888) 800-0303 www.CassidaPro.com

### **6.3** Specifications

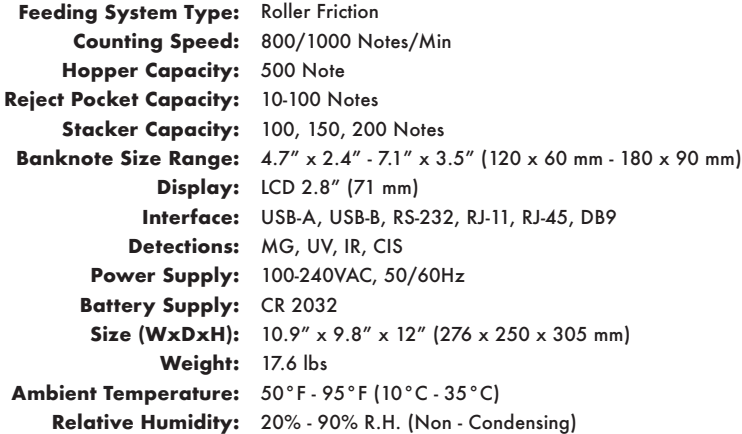